#### **Creating a Quickpick List for a User-Defined Field**

- 1. Click the **Setup** sidebar and choose **Quickpicks**.
- 2. Scroll to the bottom of the list of quickpicks.
- 3. Click the expand button to the left of the category labeled **User Defined Fields**. *Result: Any user-defined field you have created and formatted as a Text field will be listed here.*
- 4. Click on the desired user-defined field to select it.
- 5. Click the **Add New Item** button **Fig.** at the top right of the window, to add a new quickpick item.
- 6. Type the quickpick name into the field provided.
- 7. Click **Close** when finished adding user-defined quickpicks.

#### **Displaying User-Defined Fields**

- 1. Decide where on your Event Manager screen you would like to place your user-defined field.
- 2. Right-click directly on any field name or tab name on your screen, and choose **Customize**.
- 3. Hold your left mouse button down on the name of the user-defined field (found in the **Available Items** pane) you would like to display on your screen.
- 4. Drag the field name into position anywhere on your screen, then release your mouse button.
- 5. Continue adding user-defined fields as desired, and then click **Close** on the Customize window.

*Note: Click the Save Current Window Settings button*

吧

*if you want the new layout to serve as the default.*

#### **Creating New Tabs**

- 1. Right-click on any field (or tab heading) in Event Manager and choose **Customize**.
- 2. Hold your left mouse button on any field in the **Available Items** pane and drag it into position next to an existing tab.

*Note: You can right-click over the name of a tab to rename the tab prior to dropping it into position.*

- 3. Release your mouse button. *Note: Click the Undo button if you want to try again.*
- 4. Continue adding tabs as desired, and then click **Close**. *Note: Click the Save Current Window Settings button*

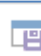

*if you want the new layout to serve as the default.*

#### **Saving Custom Layouts**

- 1. Add/remove fields and tabs as previously described.
- 2. Click the **Layout** button, located towards the top left of your Event Manager, and choose **Customize**.
- 3. Optionally click the **Shared** button if you want your new layout to be available to all users on your Caterease network.
- 4. Click the **Add Layout button** , located at the top left of the window.
- 5. Type the name of the new layout into the field provided, and
	- then click **Save Current Layout** .

#### Additional Resources

[Customizing the Tools Menu and Tools Bar](http://support.caterease.com/16/helpmenu/Caterease%20Help.htm#General_Information/Customizing the Tools Menu and Tool Bar.htm%3FTocPath%3DGeneral%2520Tools%7C_____3) [Customizing Your Screen](http://support.caterease.com/16/helpmenu/Caterease%20Help.htm#Event_Wizard/Customizing Your Screen Display.htm%3FTocPath%3DGeneral%2520Tools%7C_____4) Display [Creating Custom Event Wizards](http://support.caterease.com/16/helpmenu/Caterease%20Help.htm#Event_Wizard/Creating_Custom_Event_Wizards.htm) [Creating User-Defined Fields](http://support.caterease.com/16/helpmenu/Caterease%20Help.htm#Setup/Creating_User_Defined_Fields.htm%3FTocPath%3DChanging%2520Program%2520Setup%7CLists%7C_____3) [Editing Global Settings](http://support.caterease.com/16/helpmenu/Caterease%20Help.htm#Setup/Editing_Global_Settings.htm%3FTocPath%3DChanging%2520Program%2520Setup%7CSettings%7C_____2)

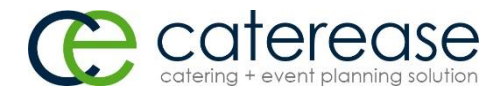

a product of Horizon Business Services, Inc. Naples, FL 34102 T: 239.261.6617 F: 239.261.0067 www.caterease.com help@caterease.com

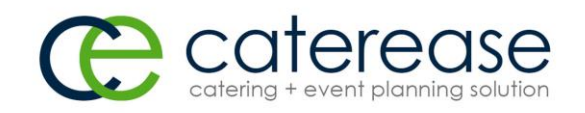

## **Quick Reference** Guide:

# **General Screen** Customization

### 800.863.1616 www.caterease.com

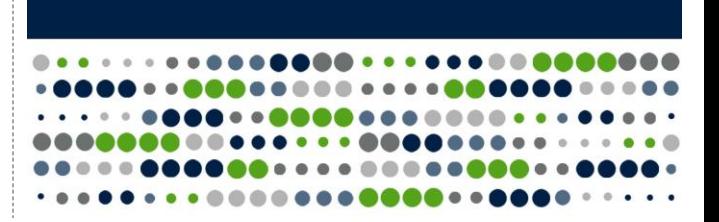

#### **Enabling Quick Customizing**

1. Ensure Quick Customizing is enabled by right-clicking on any field name or tab in Event Manager and verifying **Quick Customizing** is checked.

*Note: Do not click within the fields or text boxes, but rather on areas of the screen that do not allow data entry.* 

#### The Quick Customizing feature is enabled in your **Global Settings** > **Miscellaneous** tab > **Auto Quick Layout Customize**.

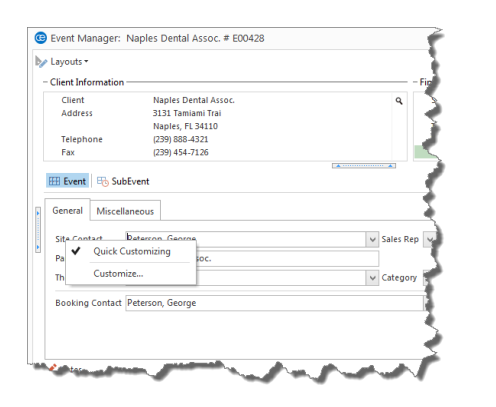

#### **Rearranging Fields and Other Screen Elements**

- 1. From Event Manager (or other Manager), click on the name of a field in your Event display or Sub-Event display and drag the field up, down, or across, as desired. *Note: Do not click within the fields or text boxes, but rather on areas of the screen that do not allow data entry.*
- 2. Drop the field into the desired location on your screen.
- 3. Use the pop-up alignment tool to left-align, right-align, or center the fields as desired.

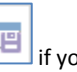

4. Click the **Save Current Window Settings** button want the new layout to serve as the default.

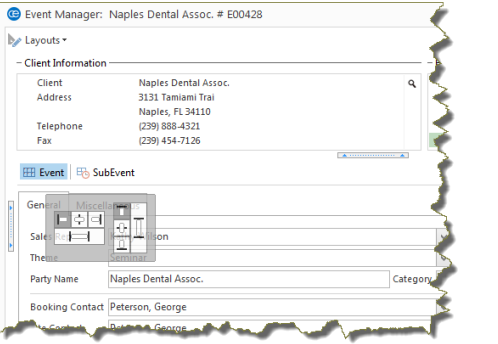

#### **Moving Fields Across Tabs**

- 1. Right-click on any field in Event Manager (that does not allow data entry) and choose **Customize**.
- 2. Click on a field and drag it into position it next to an existing tab.
- 3. Release your mouse button.

*Note: Click the Undo button if you do want to try again.* 4. When finished, click **Close** on the Customize screen.

5. Click the **Save Current Window Settings** button if you want the new layout to serve as the default.

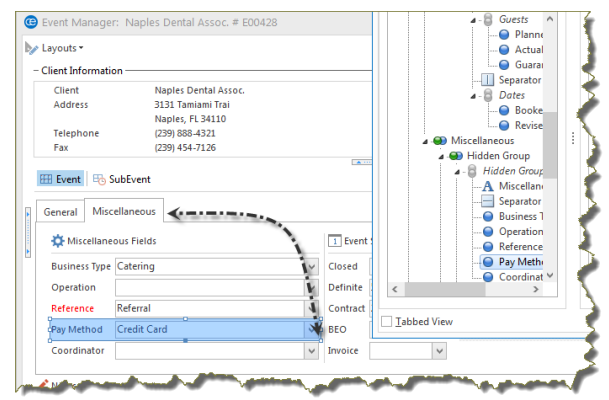

#### **Removing General fields from the Screen**

- 1. Right-click on any field or tab heading in Event Manager (that does not allow data entry) and choose **Customize**.
- 2. Click on the field or tab heading you would like to remove. For example, click on the word "Miscellaneous," i.e., **Miscellaneous** tab. The entire section will become highlighted, enabling you to drag it into the **Available Items** pane.
- 3. Drag the field or tab into the Available Items pane.
- 4. Continue removing fields or tabs as desired, and then click **Close** on the Customize screen.

*Note: Click the Save Current Window Settings button if you want the new layout to serve as the default.*

#### **Adding General Fields to the Screen**

- 1. Right-click anywhere on the areas of the Event Manager screen that do not allow data entry, and choose **Customize**.
- 2. Hold your left mouse button on any field in the **Available Items** pane and drag it into the desired location on your screen.
- 3. Release your mouse button. *Note: Click the Undo button if you want to try again.*
- 4. Continue adding fields as desired, and then click **Close**. *Note: Click the Save Current Window Settings button*

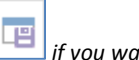

*if you want the new layout to serve as the default.*

#### **Creating User-Defined Fields**

- 1. Click the **Setup** sidebar and choose **User Defined Fields**.
- 2. Click on the appropriate tab (Events or Sub-Events, for example) for the type of field you are creating.
- 3. Click into the first available user-defined field and type as desired.
- 4. Click the down arrow to the right of the Type field and select a format type for this field. Choose from among Text; Phone; Number; Currency; Date; and Time. *Note: Your selected Type will dictate the user-defined field's format.*
- 5. Click **OK** when finished adding user-defined fields.

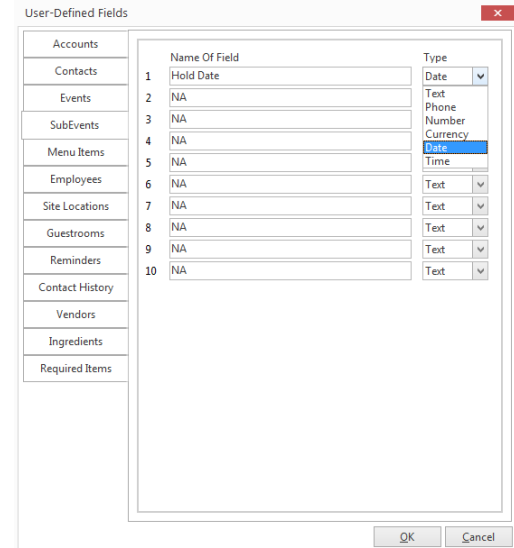